## 实验二 墙体传热系数测定虚拟仿真实验

).实验目的(学生在进入虚拟仿真实验室时界面弹出课程目标,明确学习 目的)

⚫ 熟悉检测设备的相关原理及操作;

⚫ 了解墙体的构造及制作过程;

⚫ 熟悉常见墙体材料及其传热系数与容重;

选择一种墙体,并按相关规程操作(虚拟仿真实验中砌筑,并进行相关实 验);

).熟悉检测设备的相关原理及操作;

⚫ 了解墙体的构造及制作过程;

● 选择一种墙体, 并按相关规程操作(虚拟仿真实验中砌筑, 并进行相关 实验);

).实验步骤

①进入虚拟仿真实验室(实验前的准备)

- 了解外墙外保温的功能作用及其发展趋势(界面中自动弹出墙体知识的 相关介绍,可选择性学习或跳过此步骤)
- 掌握墙体的功能:结构、围护、美化。
- 熟悉墙体材料的改革方向: 保护环境、节约资源、能源;满足建筑结构 体系的发展, 包括抗震以及多功能采用工厂化、现代化施工; 新型墙体 材料正朝着大型化、轻质化、节能化、利废化、复合化、装饰化等方面 发展。
- ⚫ 熟悉各种墙体材料的样式及常用材料的传热系数与容重。

②认识实验设备及介绍实验原理(界面中弹出实验设备,然后对设备进行介 绍,让学生了解操作设备,并介绍实验原理)

⚫ 实验原理

基于一维稳态传热原理,将试件置于热箱和冷箱之间,在两个箱体内分别 营造所需的温度、风速和辐射条件,经过若干小时运行,整个装置达到稳定状态 后,测量箱体内空气温度、试件和箱体内壁的表面温度及输入到计量热箱的功率, 根据以下公式计算试件的传热系数:

$$
K = \frac{Q}{A(T_{n1} - T_{n2})}
$$

其中, O: 试件表面与热环境交换的总热流量, W:

A: 试件表面面积, m2;

Tn1: 热箱侧环境温度, K:

Tn2: 冷箱侧环境温度, K。

- ⚫ 实验设备的技术指标
- ➢ 计量热箱
- ()温度控制范围: ℃起连续可调
- (2) 箱内空气温度波动≤±0.1 ℃
- (3) 开口面积≤±2 %
- (4) 加热功率≤700 W
- ➢ 防护热箱
- ()温度控制范围: ℃起连续可调
- (2) 箱内空气温度波动≤±0.2 ℃
- (3) 开口面积≤±2 %
- (4) 加热功率≤700 W
- ➢ 冷箱
- (1) 温度控制范围:-20 ℃ (环境温度在25℃以下)
- (2) 箱内空气温度波动≤±0.2 ℃
- (3) 开口面积≤+2 %
- (4) 制冷功率≤1500 W
- (5) 加热功率≤2000 W

③ 介绍实验设备的相关组成(使学生更加清晰的认识设备,有助于实验的 进行此步骤完成后,操作界面中弹出设备的构件名称等问题,检测学生是否具备 做实验的知识储备,回答正确后进行下一步操作)

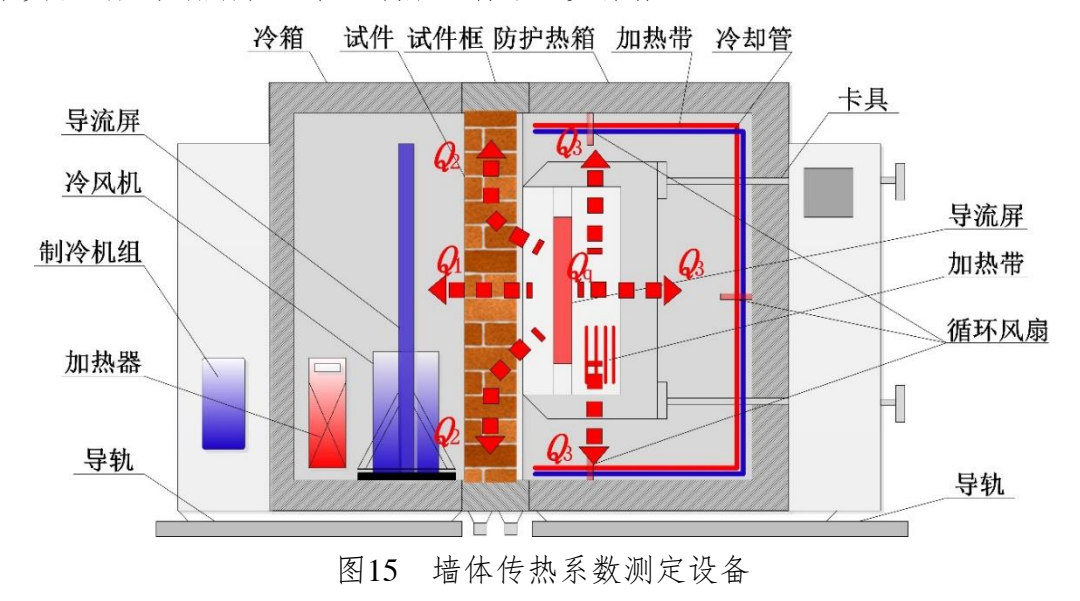

④问题与思考(以上步骤完成后,填写下表,最后与实验结果对照分析)

| 材料名称<br>(由外到内)      | 厚度δ  | 导热系<br>数λ | 蓄热系<br>数S   | 修正系<br>数 | 热阻R                  | 热惰性<br>指标 |
|---------------------|------|-----------|-------------|----------|----------------------|-----------|
|                     | (mm) | W/(m.K)   | $W/(m^2.K)$ | $\alpha$ | (m <sup>2</sup> K)/W | $D=R*S$   |
| 水泥砂浆                | 5    | 0.930     | 11.306      | 1.00     |                      |           |
| 石墨聚苯板               | 60   | 0.032     | 0.241       | 1.05     |                      |           |
| 多孔砖                 | 200  | 0.58      | 7.92        | 1.00     |                      |           |
| 各层之和∑               | 265  | $\sim$    | -           | $=$      |                      |           |
| 传热系数K=1/(0.15+ ∑ R) |      |           |             |          |                      |           |

⑤进行墙体传热系数的虚拟仿真实验

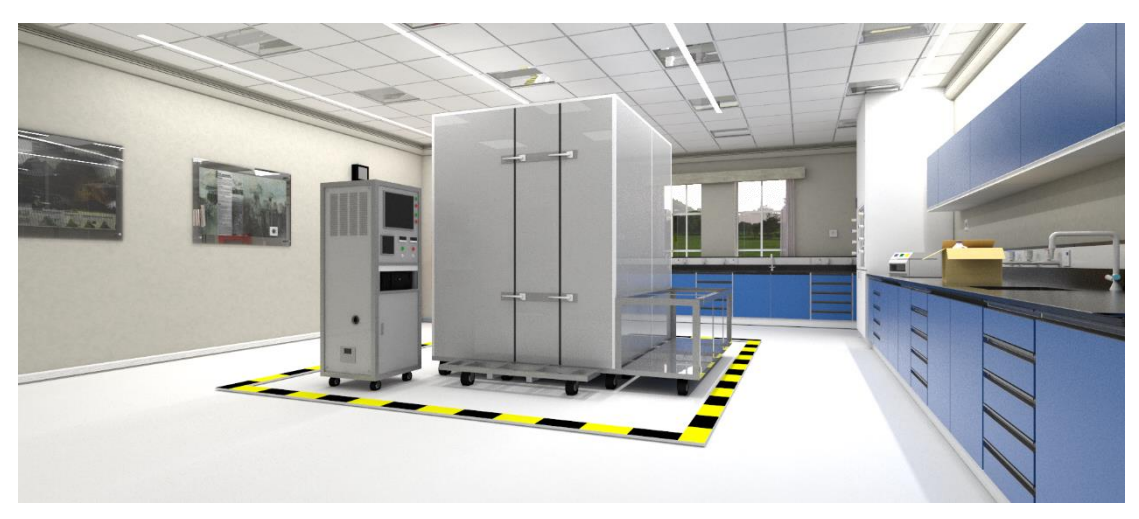

图16墙体导热系数测定实验室

- ⚫ 选择试件及制作
- 步骤一:在虚拟仿真实验室中选择一种墙体材料,作为实验试件。然后选择所需 的墙体材料(以保温墙体为例),在虚拟仿真模拟中进行试件的制作(动 画演示制作过程,使学生可以学习到墙体的制作过程,加深建筑认知, 强化虚拟仿真的实验过程)。
- 步骤二:在虚拟仿真实验中进行试件的安装与状态调节(通过鼠标选择制作完成 的试件,然后选择安装选项,动画演示安装过程)

首先把试件安装或砌筑在试件架内(此处进行提示操作:试件冷热 表面根据用户要求做相应的粉刷层,如陶粒混凝土空心砌块、炉渣混凝 土空心砌块等。两面必须抹灰,以避免空气渗透。)

步骤三:滑动鼠标检查试件周边与试件框间是否有空隙

试件安装时要注意试件表面要求平整,试件周边与试件框间应密封 不要留有空隙,是为了不让空气或水分从边缘进入试件,也不让空气从 热的一侧传到冷的一侧,如有空隙用耐候硅胶密封好即可。为减少试件 中热流受水分的影响,建议试件在测试前调节到准干燥状态。等试件干 燥硬化之后即可布点测试。

在试件热侧表面布置只传感器,要求试件热侧传感器的布置位置 和计量箱空气传感器的布置位置相对应。粘贴传感器时最好用铝薄胶带 固定(用铝薄胶带固定传感器,是为屏蔽辐射温度对传感器的影响)。 要求温度传感器要与试件接触良好。

依据 GB/T13475-2008《绝热—稳态传热性质的测定—标定和防护 热箱法》,对试件模型进行热箱法实验测定。测点布置如图所示:在缩 尺模型的肋梁、肋柱等混凝土构件部分和肋格中间的加气混凝土砌块填 充部分均匀而分散地布置个温度传感器(图红点所示),测点的位置 兼顾不同材质和位置,遵从均匀分散的原则。正中部位固定热流板,达 到稳态时,冷侧空气温度约-3.9, 热侧约为 28.3, 在稳态下进行规范 计量。粘贴传感器时最好用铝薄胶带固定(用铝薄胶带固定传感器,是 为屏蔽辐射温度对传感器的影响)。要求温度传感器要与试件接触良好。

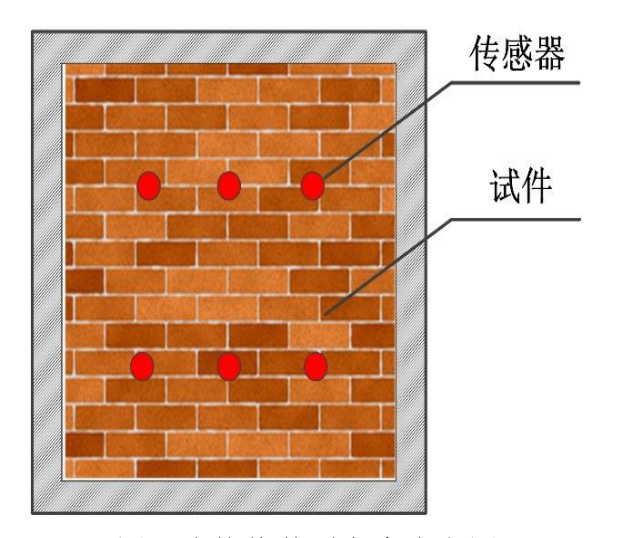

图17防护热箱测点分布实图

步骤五:在试件的冷侧布置传感器,操作方法同冷侧布置传感器

试件冷侧传感器的布置位置和热侧传感器的布置位置相对应。 步骤六:打开测试软件并登陆(以上操作步骤完成后,选择测试软件,弹出登陆 界面)

打开电源开关,启动计算机打开检测软件,输入用户名和密码,回车或

单击确定进入软件主界面。(虚拟仿真过程中弹出页面,进行填写) 步骤七:检测设定(在弹出的软件界面中进行操作)

● 点击菜单〈检测流程〉 --> 〈检测设定〉

● 点击〈新设检测〉按钮检验编号会自动加一号,如想修改检验编号需按住

"shift"键,然后单击鼠标左键选中文本框内容即可修改。

● 根据实际情况填写各项内容,检查数据无误后点击〈设定完成〉

⚫ 如要查询以往的检测数据可按以下步骤进行 拖动滚动条找到要查找的编号,单击设定完成然后单击工具栏上的曲线按 钮,进入曲线界面可以查看以往的历史记录和曲线。也可以单击查询以往按 钮,进入查询窗口输入要查询的编号单击确定,找到要查询的编号,单击设 定完成。 如要查找以往所有的报告和历史记录。回到桌面右击该软件的快捷图标 -->

单击属性 -->单击查找目标即可进入该软件的安装根目录,目录中的报告 文件夹中存有以往所有的检测报告;目录中的历史数据文件夹中存有以往

所有的检测历史数据,可以进行删除和备份。

步骤八:设置箱体的温度

根据试件应用地区环境来设定每个箱体的温度,在控制面板的设定 温度文本框内填写设定温度。一般热箱设为35、40:冷箱:-10、-15: 防护箱: 35、40 (防护箱设定温度必须和热箱设定温度一致)。

步骤九:进行测试

点击测试按钮设备启动开始试验即可弹出数据采集窗口。设备启动

后无需人工参与,计算机会根据设定温度自动调节到设定温度的允许偏 差范围内。

步骤十:进行数据采集

单击下方历史数据窗口中的向上绿色按钮会自动弹出数据采集窗口。

步骤十一:设置数据采集时间段

 试验中可以察看所有通道的数据和曲线。点设定图线栏内的下拉 选项可以选择需要显示曲线的通道,点右侧的颜色条可以改变对应 曲线的颜色。等温度达到稳定后软件会自动采集数据,每隔30分钟 采集一次共采集6次。

步骤十二:生成检测报告

 在设置的时间段结束后,自动结束试验并计算结果弹出数据处 理窗口,此时单击检测报告按钮选择"热箱法检验报告. doc",单击

依此模板生成即可生成报告。试验结束后设备会自动停止运行。

步骤十三:查看检测报告,实验结束。

步骤十四:对比分析(对测试结果与计算结果进行对比,并考察实验过程中的操 作及细节问题,强化学生对实验操作的认知,考察学生的学习结果)